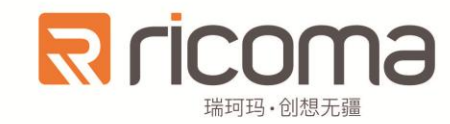

# 电脑刺绣机

# Computerized Embroidery Machine

# **8S** 操作手册

版本号: 2017-03

瑞珂玛机电(惠州)有限公司 RiCOMA(Huizhou)Co., Ltd.

#### $\blacksquare$ 录

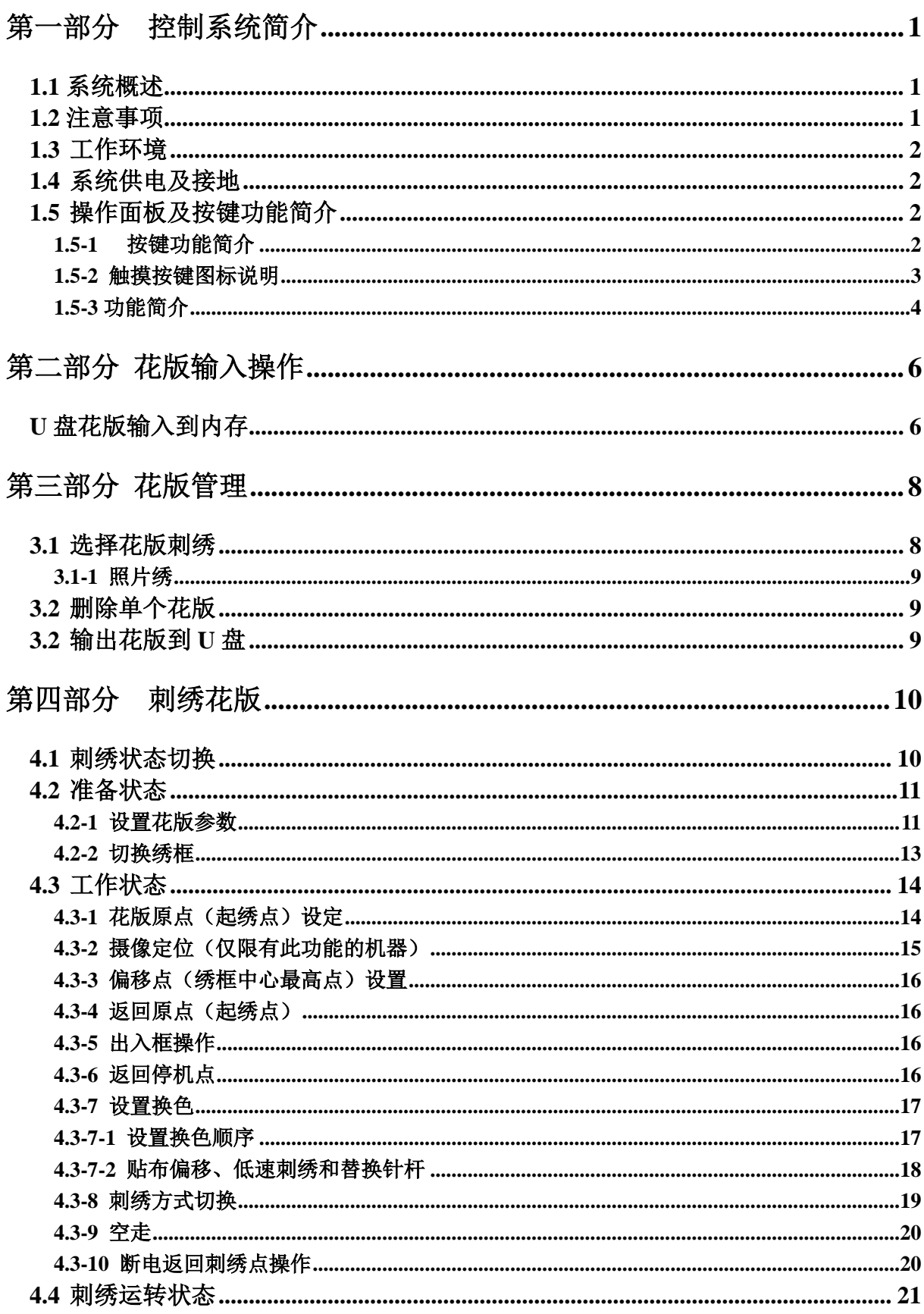

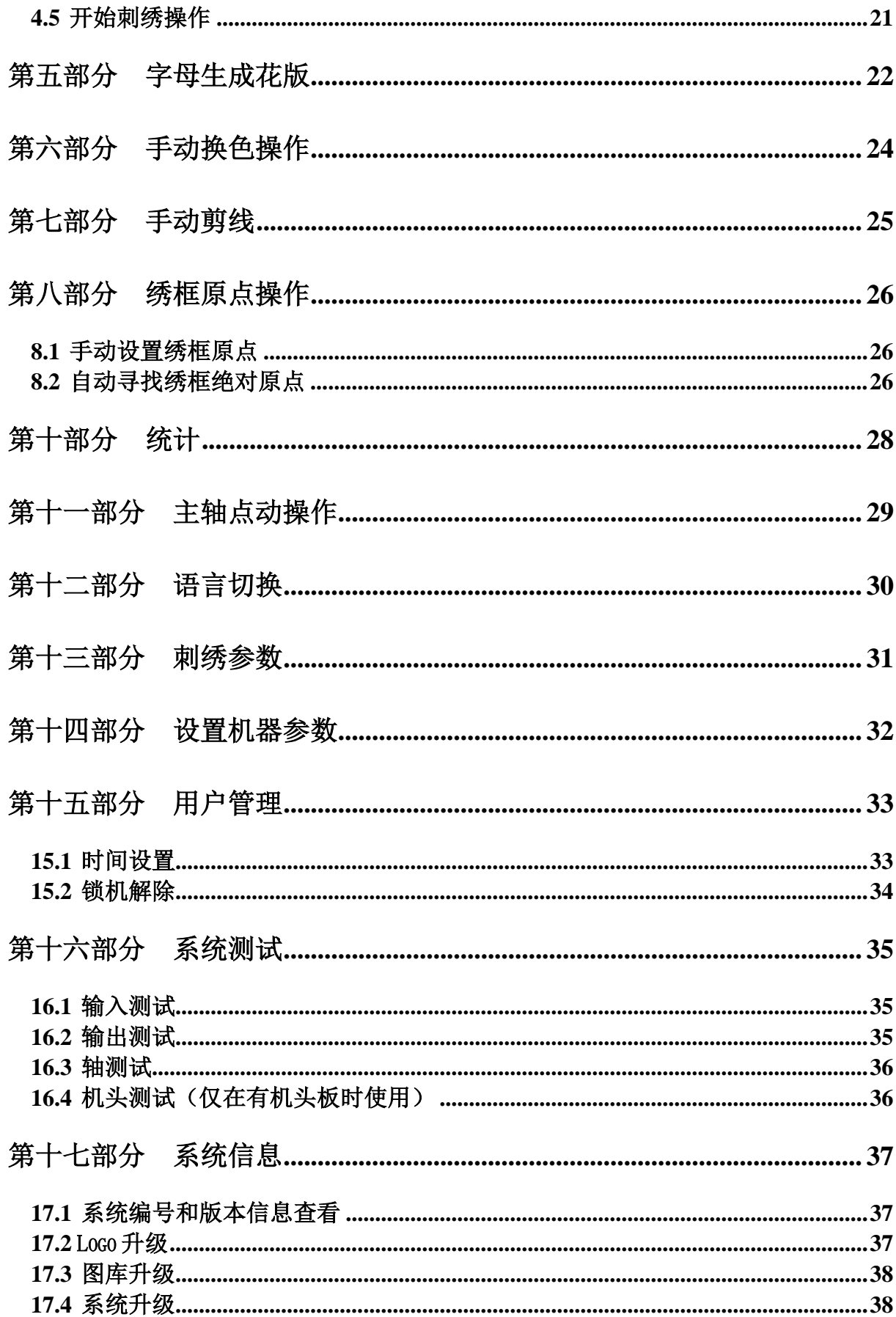

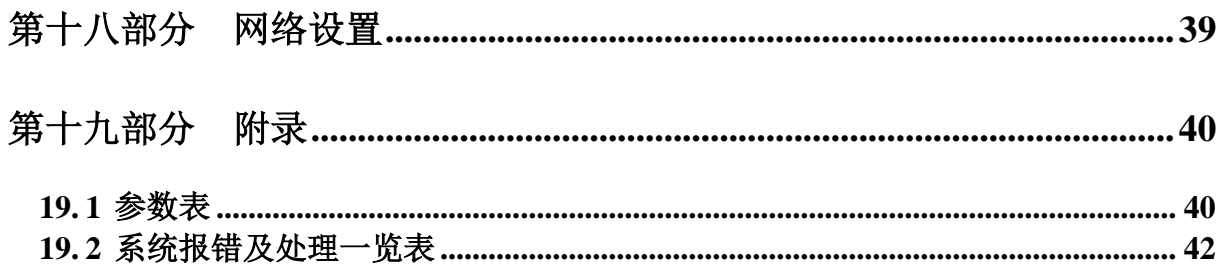

# 第一部分控制系统简介

### <span id="page-4-1"></span><span id="page-4-0"></span>**1.1** 系统概述

非常感谢您使用本公司的电脑刺绣机控制系统!

本系统可以配合各种类型的刺绣机使用,满足您对绣花的不同要求,对薄料、厚料、 立体刺绣都有令您满意的刺绣效果!

先进的 RAM+DSP 双 CPU 控制技术, 使系统速度更快, 可进行多任务操作, 在刺 绣时可以进行文件传输等操作。同时系统具有友好的人机操作界面,有效的提高了生产 效率; 控制系统采用平滑曲线调速, 使机械运行更平稳, 降低整机的噪音, 延长机械的 使用寿命!

在使用之前,请您仔细阅读使用说明书,以确保正确使用本系统。

请妥善保存说明书,以便随时查阅。

因配置不同,有些机器不具备本书所列的部分功能,详情以相应的操作功能为准。

#### <span id="page-4-2"></span>**1.2** 注意事项

请不要由非专业人员对电气系统进行维修和调试,这将会降低设备的安全性能,扩 大故障,甚至造成人员伤害和财产损失。

机箱内某些部位带有高压,系统上电后,请不要打开机箱盖板,以避免引发意外伤 害。

请严格按照产品标识要求更换保险管,以确保人员和财产安全。

本产品电源开关有过流保护功能,若过流保护开关动作,必须在 3 分钟后才能再次 闭合。

请不要在控制箱周围堆放杂物,并在使用过程中,定期清除控制箱表面和过滤网的 灰尘,以保持系统的良好通风,利于散热。

未经本公司授权,请勿擅自改动产品,由此而引起的后果本公司不负任何责任!

#### 警告

确有必要需打开机箱盖板时,必须在切断电源 5 分钟后并在专业人员指导下,才允

1

许接触电控箱内的部件!

#### 禁止

机器在工作时,禁止接触任何运动部件或打开控制设备,否则可能造成人员伤害或 导致机器不能正常工作!

禁止电器设备在潮湿、粉尘、腐蚀性气体、易燃易爆气体场所工作,否则可能造成 触电或火灾!

#### <span id="page-5-0"></span>**1.3** 工作环境

通风良好,环境卫生,尘埃少:

工作空间温度:5-40°;

工作空间相对湿度:30%-90%无结露。

### <span id="page-5-1"></span>**1.4** 系统供电及接地

本电控系统可以使用以下电源:

单相 AC100-240V/50 -60HZ

根据机器配置不同,消耗功率在 0.1-0.4KW 之间。

## 为了防止电器设备因漏电、过压、绝缘等原因造成的触电或火灾事故,请您将设备 可靠接地。

接地电阻要小于 100 欧姆,导线长度在 20 米以内,导线横截面积大于 1.0 平方毫米。

## <span id="page-5-2"></span>**1.5** 操作面板及按键功能简介

#### <span id="page-5-3"></span>**1.5-1** 按键功能简介

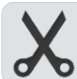

100°

头 手动剪线键: 在工作状态及准备状态进行手动剪线操作。

点动主轴键:按键点动主轴到 100 度。

# <span id="page-6-0"></span>**1.5-2** 触摸按键图标说明

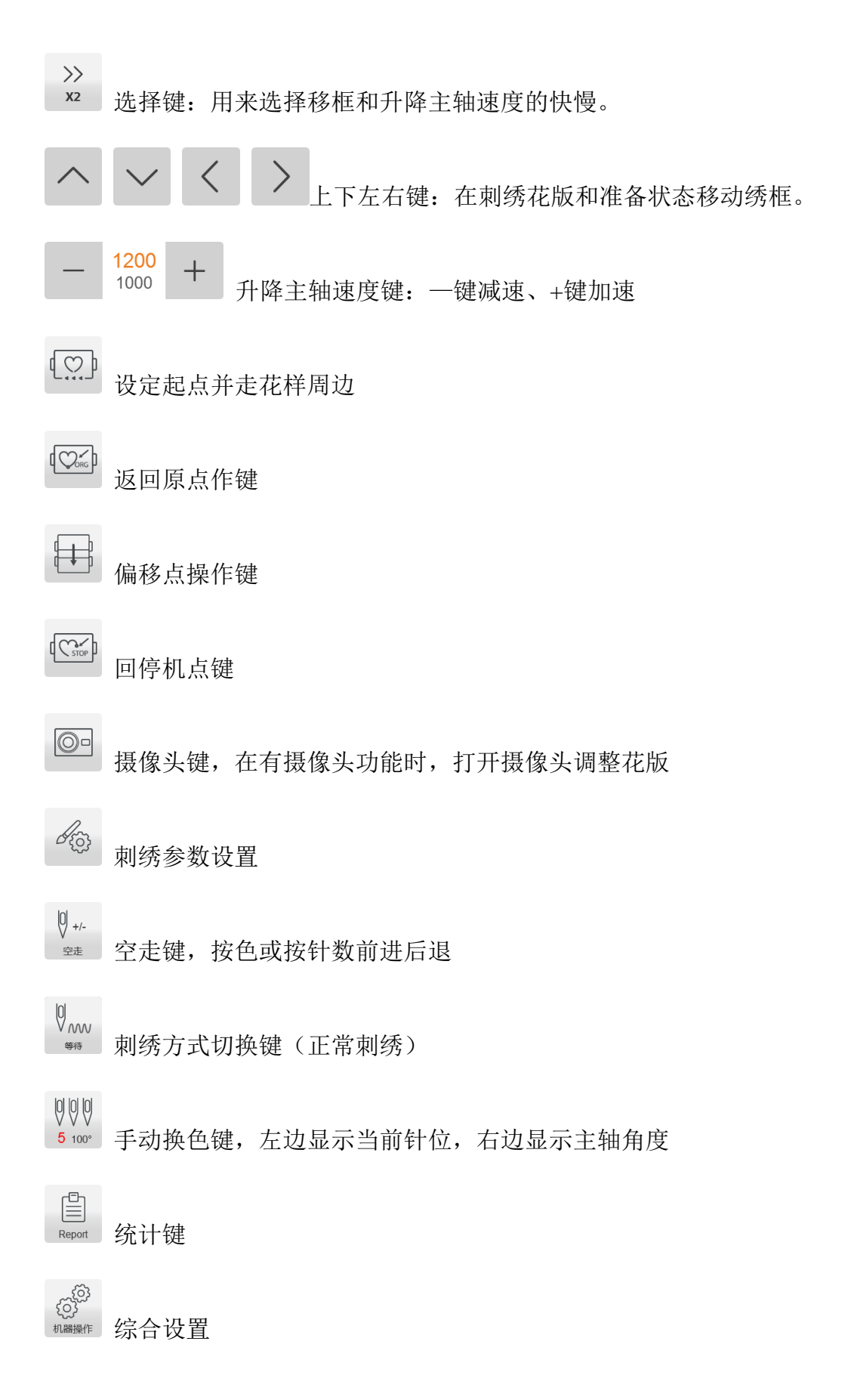

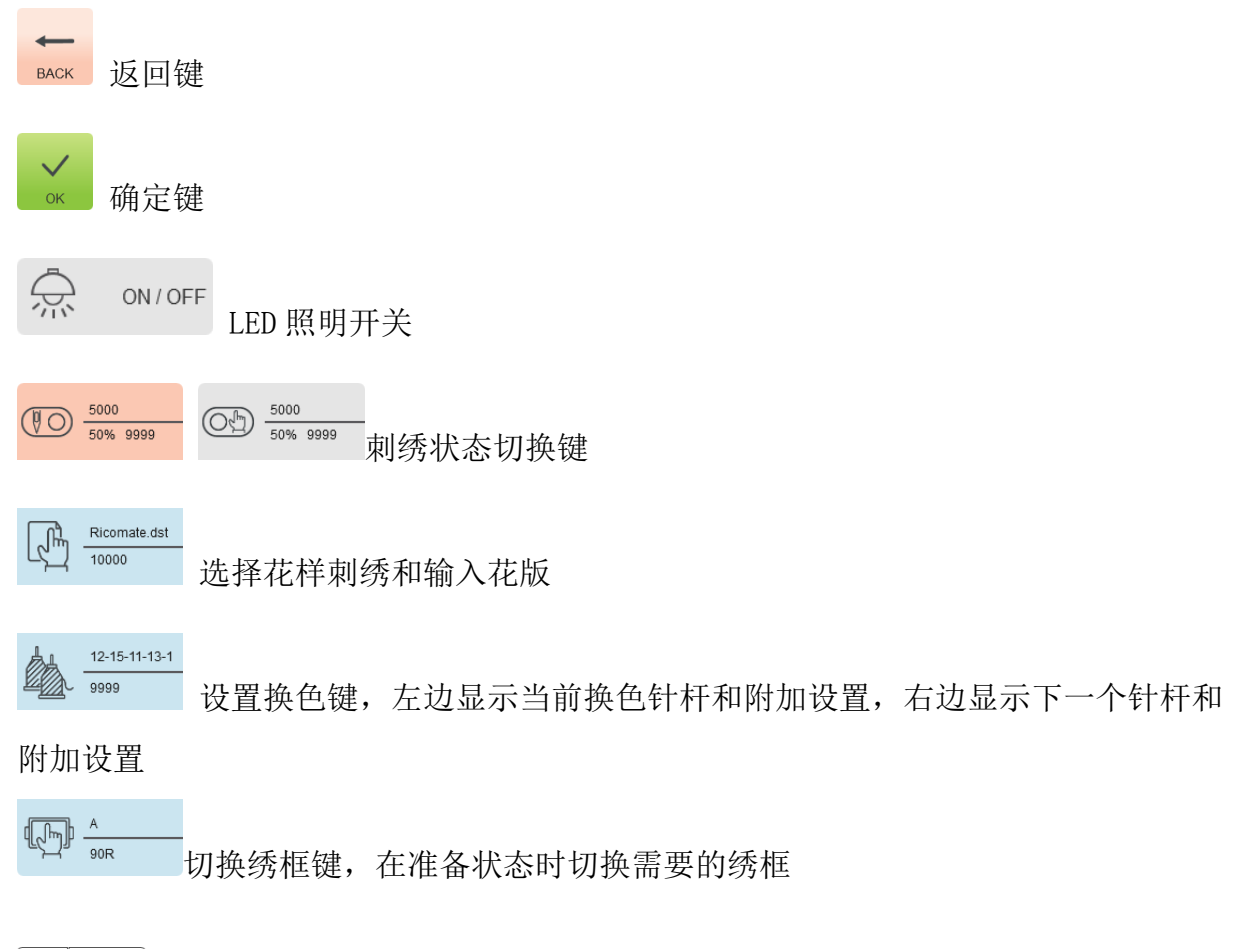

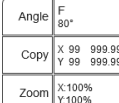

设置花样的相关参数,只在准备刺绣状态可以操作刺绣

AX/AY:显示相对花版原点坐标

PX/PY:显示相对绣框原点坐标

<span id="page-7-0"></span>起动键指示灯:准备状态红色长亮,工作状态绿色长亮,断线红色闪动,补绣双色。

### **1.5-3** 功能简介

系统具有友好的人机界面操作模式,操作简单易学,功能强大,极大方便的用户使 用,提高了操作性能和效率。

多种语言支持,可根据用户需求随时切换操作系统语言。

内存容量大,系统可存储 2000 万针 200 个花版。

多种花版输入途径,极大的方便了客户的选择和使用。移动优盘、网络(需配套 PC 软件)。

系统支持多个花版文件格式,可以识别田岛的 DST 和百灵达 DSB 等。

强大的参数调整功能,可根据要求调整各种参数,以满足您需要的系统控制性能。

断电自动恢复刺绣功能,在刺绣中途突然断电后可自动恢复到断电前几针继续接着 刺绣,而不必担心花版错位,免去烦杂的重新对位操作。

设备自检功能,可以对外接电器设备的状态、参数进行检测,方便调整和维修。

主轴停车位置调整功能,用户可根据各自刺绣机械设备的特点进行调整系统参数, 以达到准确的停车位置。

刺绣花版参数自动记忆功能,对已经设定刺绣参数或刺绣过的花版的相关数据会自 动进行保存,包括换色、原点、偏移点、刺绣参数、反复等信息,方便再次刺绣该花版 时使用。

贴布偏移功能,可以设置任意换色针杆进行贴布出框,方便贴布操作。 精确的花版周边查看及刺绣功能,以满足您花版定位以及刺绣的需求。

# 第二部分 花版输入操作

<span id="page-9-0"></span>花版输入操作是将 U 盘内的花版输入内存。可以在刺绣准备状态和刺绣花版状态操 作。

输入花版是将外部存储介质上的文件,输入到系统内存,以便选择刺绣。如果内存 没有花版,启动系统时是会进入此界面。

本系统支持读取田岛 DST、百灵达 DSB 两种格式的花版文件。

在读取花版之前,先将 U 盘出入 USB 接口中,再进行面板按键的操作。

# <span id="page-9-1"></span> **U** 盘花版输入到内存

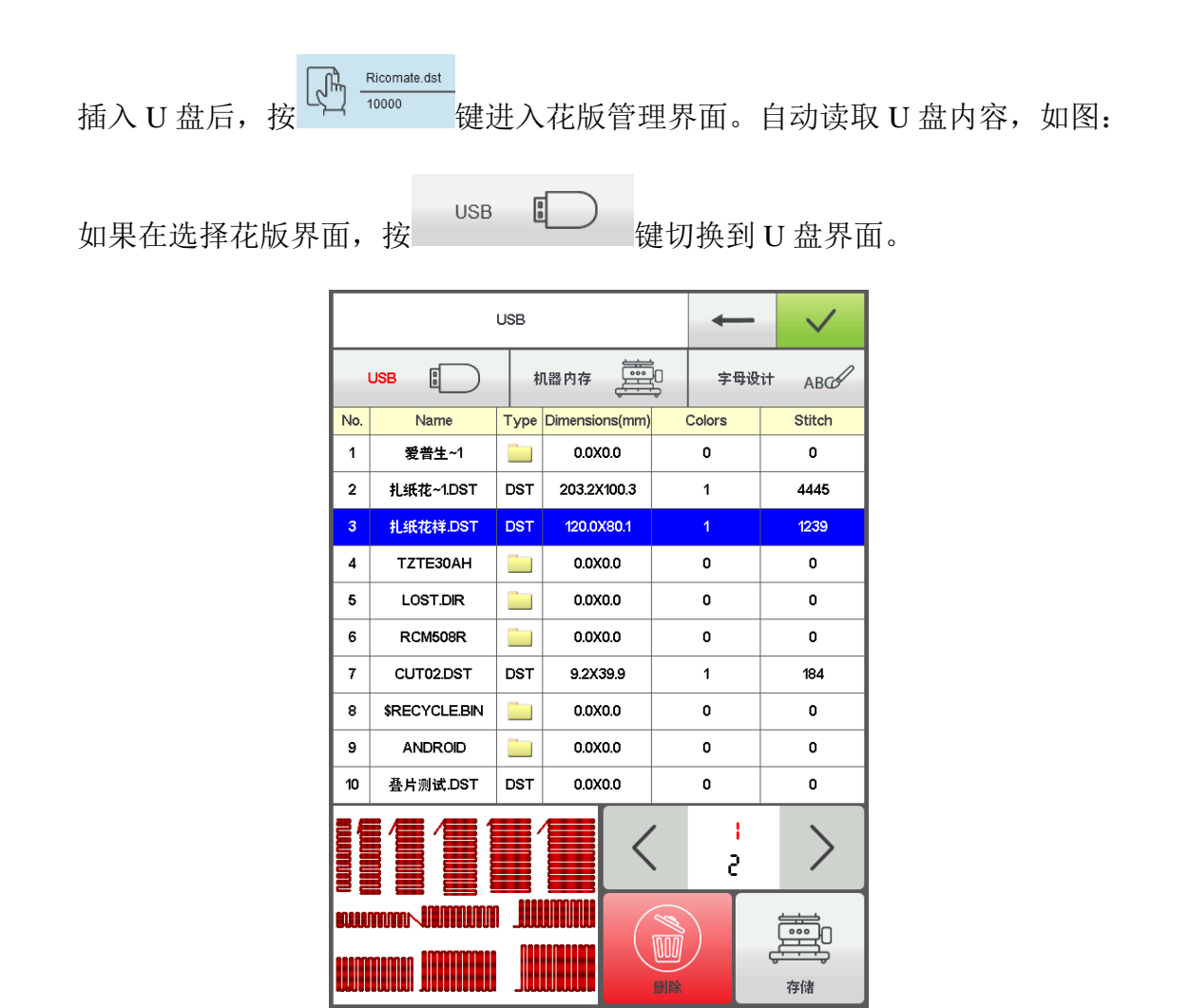

点击需要输入的花版,预览当前选中文件,显示当前选择花版的针数、颜色、大小

**等相关信息和缩略图。按**<br>等相关信息和缩略图。按 键保存花版到内存,自动弹出输入进度,显示输入内存 编号及输入进度,输入完成后,自动回到 U 盘操作界面,可以继续进行输入操作。

如果进入 U 盘的下级目录,可按 键直接返回到上一层界面。

按 键返回到主界面。

# 第三部分 花版管理

<span id="page-11-0"></span>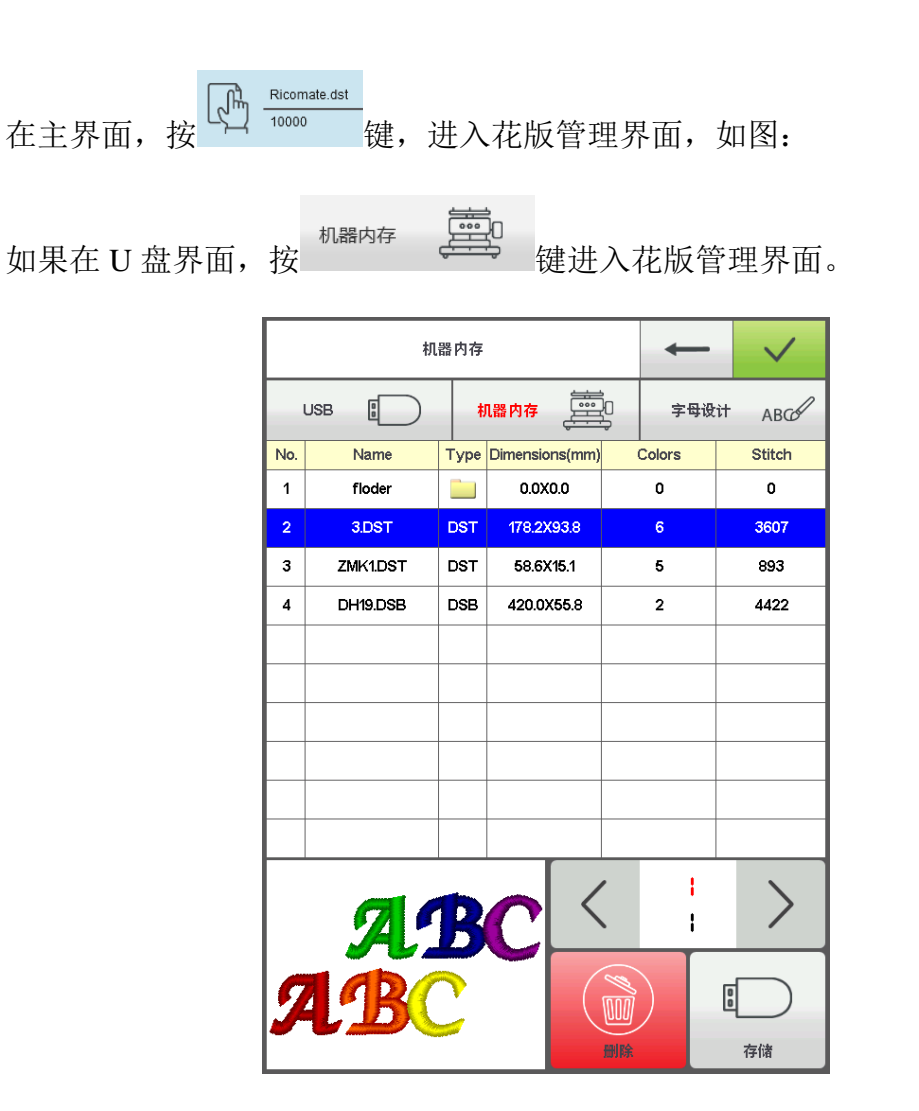

# <span id="page-11-1"></span>**3.1** 选择花版刺绣

点击需要刺绣的花版,显示当前选择花版的针数、颜色、大小等相关信息和缩略图。

按 键自动跳转到花版参数设置界面。

如果还在刺绣花版状态,则不能选花版,有相关提示信息弹出。

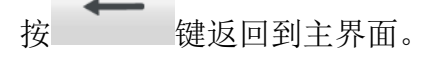

#### <span id="page-12-0"></span>**3.1-1** 照片绣

在花版管理界面, 选择需要刺绣的照片, 按 键进入照片设置界面,

根据需要设置图片宽度(高度按比例自动调整),设置刺绣针长,针步越小刺绣还

原度越高,花版针数就会越多,客户可根据自己需求进行调整,完成后按 始生成刺绣文件,在此界面,可根据需求再次改变参数继续生成。

左下角的颜色为花版的配色顺序:黄、红、蓝、黑。客户可根据基础颜色进行深浅 配色。

按 | | 键进入准备刺绣界面, 进行刺绣相关设置。

## <span id="page-12-1"></span>**3.2** 删除单个花版

在花版管理界面,按 弹 排入删除单个操作。

## <span id="page-12-2"></span>**3.2** 输出花版到 **U** 盘

 $\sqrt{2}$ 在花版管理界面, 选择要输出的花版。按 e 键输出到 U 盘。

 $\mathbf{1}$  $40$ 上面的数值代表当前页数,下面的数值代表当前花版数量的最大 页面值。左右按键可以进行翻页,但翻页的最大值不能大于当前花版的最大值页面。

# 第四部分刺绣花版

# <span id="page-13-1"></span><span id="page-13-0"></span>**4.1** 刺绣状态切换

刺绣状态分为三个,准备状态和工作状态以及运转状态。通过界面上的按键进行状 态切换。拉杆起动刺绣后进入运转状态。如图:

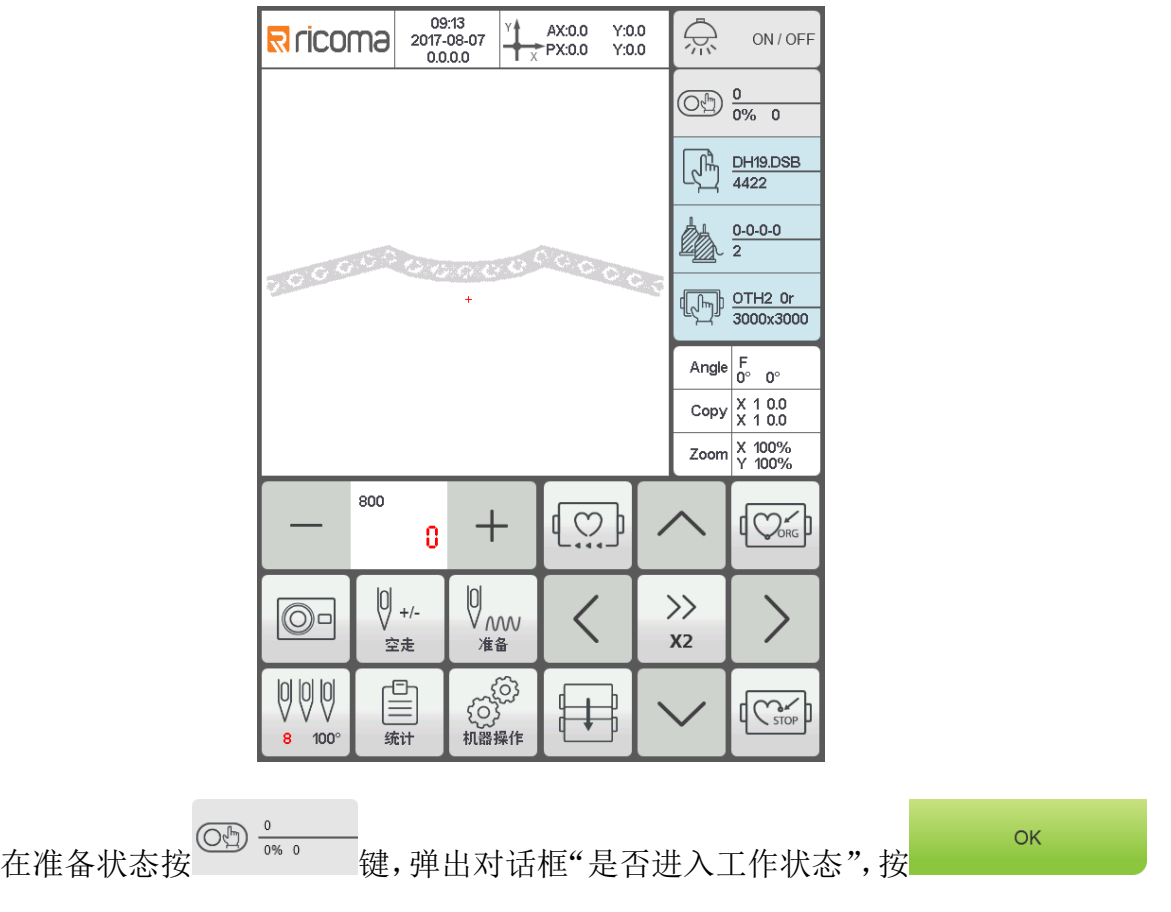

准备状态

键进入工作状态如图:

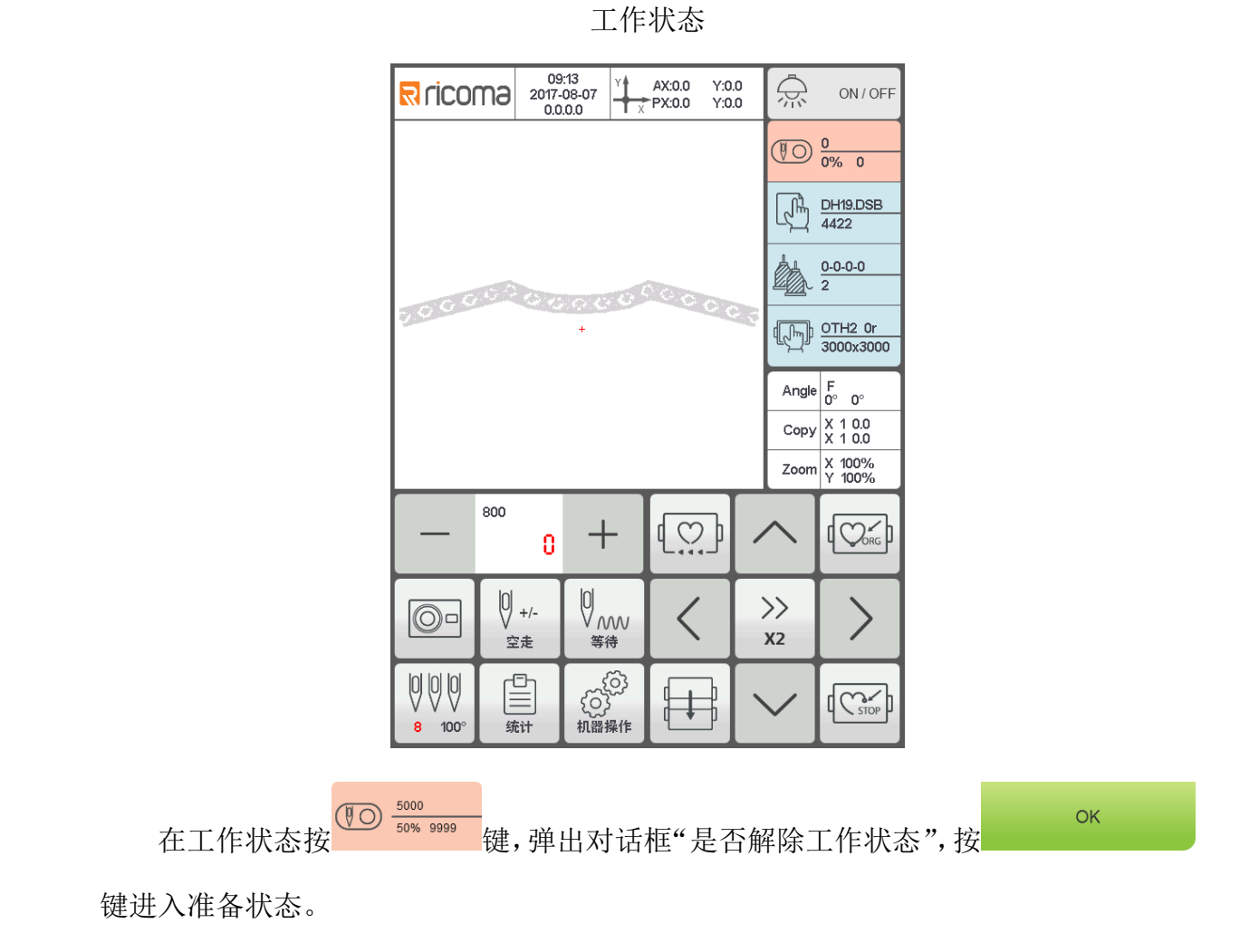

# <span id="page-14-0"></span>**4.2** 准备状态

在准备状态可以进行主轴点动,剪线,切换绣框,手动换色,设置花版参数以及选 择花版等操作。

#### <span id="page-14-1"></span>**4.2-1** 设置花版参数

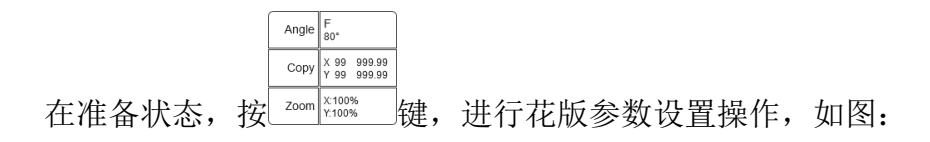

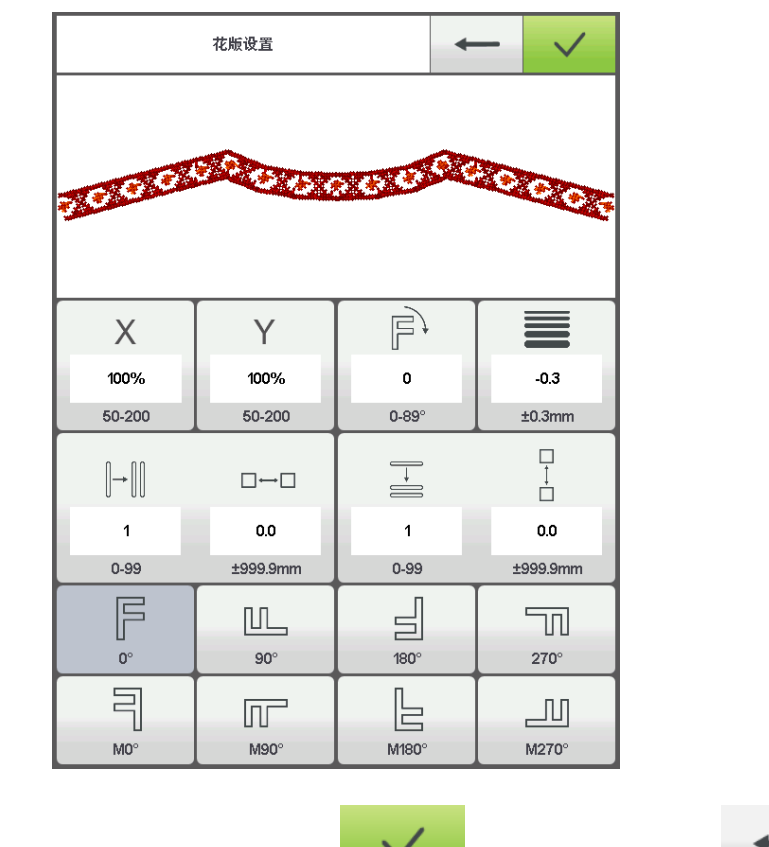

根据刺绣需要修改数值。修改完成后按 键保存修改, 按按 键返回 到主界面。

参数范围说明:

旋转方向:共 8 个,默认 0°、90°、180°、270°、0°镜像、90°镜像、180° 镜像、270°镜像

旋转角度: 0-89° (此角度以旋转方向后计算)

X/Y 向倍率:50%-200%

X/Y 反复数:1-99

X/Y 向间距:0-±999.9mm

此控制系统以 mm 为单位, 数字输入时以 0.1mm 输入, 即需输入 100mm 时需要按 数字输入输入 1000。

X/Y 补偿(平包针): 0-±0.3

#### <span id="page-16-0"></span>**4.2-2** 切换绣框

 $\overline{A}$  $\overline{\sqrt{m}}$ 在设置花版参数界面, 按 Will som 后面的输入框进入绣框切换操作, 如图: 选择绣框  $\bigcirc$  $\Box$  $\epsilon$ 

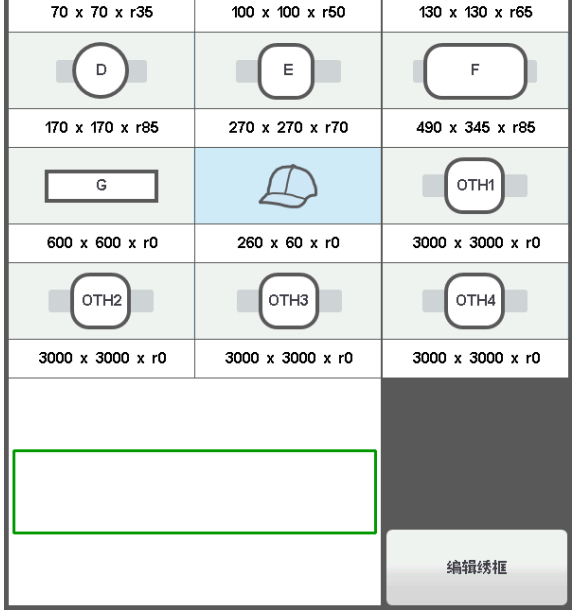

选择当前刺绣所选用的绣框类型,按 ¥ 键。选择帽框及 A-G 绣框时,框架会 自动寻找绝对原点,并停止到选择绣框的中心点,请注意绣框移动。

Other 绣框不进行绝对原点寻找。

选择绣框以后界面自动返回到准备状态界面,如果不选择绣框类型,则系统自动沿 用上次使用的绣框类型。

在选择使用帽框后,当前选择的花版自动旋转 180°。其他绣框不变。

#### 编辑绣框

如果需要修改绣框尺寸时,按 <sup>编辑练框</sup> 键讲行设置。 根据需要设置绣框的相关数值,完成后按 键保存设置。

#### 绣框设置示意图:

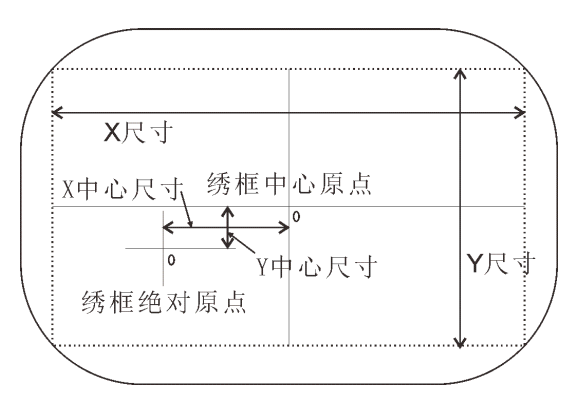

## <span id="page-17-0"></span>**4.3** 工作状态

在工作状态可以进行花版原点(起绣点)设定、返回花版原点、返回偏移点、返回 停机点、换色顺序设置、点动主轴、手动剪线、手动换色、刺绣方式切换、刺绣花版轮 廓、刺绣范围检查、断电返回刺绣点操作。

#### <span id="page-17-1"></span>4.3-1 花版原点(起绣点)设定

在工作状态,移框到需要的花版原点(起绣点),按 (C) [C] [C] [C] [C] [C] [C] [C] [C] [C] ] 前花版在刺绣中途,则会弹出提示框。根据需要操作操作。绣框沿花版最大范围走方框。 如果位置不够时会自动修正原点(起绣点),修正后还不够位置则会提示报错。原点(起 绣点)定好后, AX/AY 坐标清零。如图:

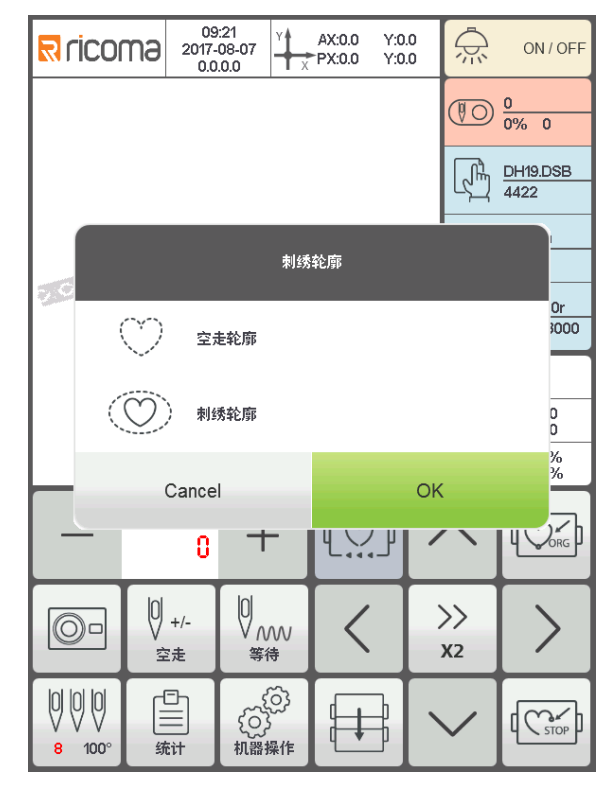

$$
\begin{array}{cc}\n\ddot{x} & \text{Cancel} \\
\hline\n\ddot{y} & \text{Cancel} \\
\end{array}
$$

在花版原点设定以后,如果需要空绣刺绣花版轮廓及刺绣刺绣花版轮廓,可以使用 此操作进行。

此操作只能在设定花版原点后没有进行拉杆刺绣之前操作,拉杆起动后不能操作。

#### 空绣花版轮廓

( \*\*\* )<br>在设置起点并寻找花版轮廓后,按 \*\*\* 键后绣框自动从起点开始沿花样周边空走 轮廓(精确范围),走完成后自动返回起点。

#### 刺绣花版轮廓

在设置起点并寻找花版轮廓后, 按 建二/键后绣框自动从起点开始沿花样周边刺 绣轮廓(精确范围),刺绣完成后自动返回起点。

## <span id="page-18-0"></span>**4.3-2** 摄像定位(仅限有此功能的机器)

摄像定位主要是为了方便定位刺绣物料使用。

在工作界面,按 © 键打开摄像头,移框将刺绣物料上的十字中心点和显示屏上

的十字中心重合后,按 键旋转十字架和物料上的十字线重合后,按 键保存旋转设置。花版文件旋转。

#### <span id="page-19-0"></span>**4.3-3** 偏移点(绣框中心最高点)设置

偏移点主要是为了方便收放刺绣物料及摆放贴布用。

在"刺绣参数"的"其他参数"中,将"自动偏移出框"设置为"是"。设定好以 后,每次起动后绣框自动返回到花版原点开始刺绣。刺绣完成后自动出框到偏移点停止。

偏移出框的尺寸根据绣框设置的尺寸进行,自动偏移到当前选中绣框的中心最高位 置。

#### <span id="page-19-1"></span>**4.3-4** 返回原点(起绣点)

在刺绣中途如果需要返回原点重新开始刺绣,可进行此操作。

按 2 键,系统弹出提示"是否终止刺绣返回原点?",按 ¥ 键,绣框移动 到花版原点停止,AX/AY 坐标清零。

#### <span id="page-19-2"></span>**4.3-5** 出入框操作

在刺绣中途如果需要返回偏移点,可进行此操作。

按 键一次绣框移动到当前绣框最高点停止。再按一次绣框移动到停机点停止, 可继续刺绣。

#### <span id="page-19-3"></span>**4.3-6** 返回停机点

在刺绣中途停机,手动移动绣框以后,需要回到刺绣停机位置,可进行此操作

按 (<< ) 键进行回停机点操作。按键后绣框自动移动到手动移框的位置停止。

#### <span id="page-20-0"></span>**4.3-7** 设置换色

设置换色包含设置换色顺序、替换针杆。

 $12 - 15 - 11 - 13 - 1$ 在工作界面, 按 <sup>丝 1999</sup> 键进入设置换色界面, 默认进入设置换色顺序操作。如

图:

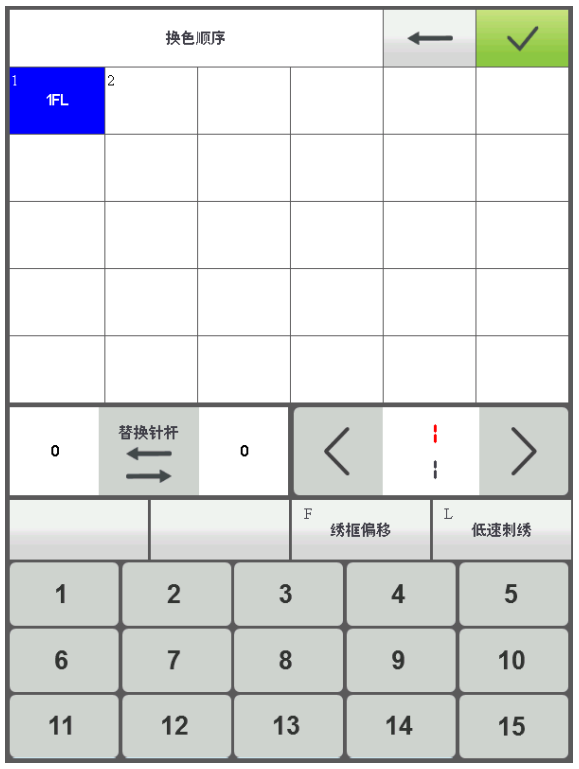

#### <span id="page-20-1"></span>**4.3-7-1** 设置换色顺序

在设置换色界面,按数字键进入设置换色顺序。从第一页起 1-200 次换色(本系统 最多支持 200 次换色顺序),当界面打开时光标自动从最后一个有针杆数值的位置开始, 按数字键输入当前换色顺序对应的针杆号。光标自动向下一个换色顺序移动。

在设置中途如果前面的针杆号错误时,点击选中重新设置。

如果没有设置换色顺序,则使用当前针杆进行刺绣。

如果换色次数没有设置到当前花版的最大换色数,则使用当前设置的换色个数进行

循环次序。

 $40$ 上面的数值代表当前页数,下面的数值代表当前花版允许设置的 最大页面值。左右按键可以进行翻页,但翻页的最大值不能大于当前花版的最大值页 面。

设置完成后按 键保存换色顺序,如果当前花版的换色顺序没有设置完, 则系统保存光标之前的顺序并自动进行循环。

#### <span id="page-21-0"></span>**4.3-7-2** 贴布偏移、低速刺绣和替换针杆

如果光标所在的某一个换色顺序刺绣结束需要偏移出框(贴布绣),点击已经设置 绣框偏移 的针杆按 键一次,当前针杆号的后面显示"F"。如果要取消偏移出框设置, 再按一次 即可。 如果光标所在的某一个换色顺序刺绣时需要降速刺绣(降低的速度在刺绣参数"速  $\overline{1}$ 低速刺绣 度参数"中的"低速刺绣速度"设置),点击已经设置的针杆前按 键一次,  $\overline{1}$ 低速刺绣 当前针杆号的后面显示"L"。如果要取消低速刺绣设置,再按一次 即可。 如果设置好的某一个针杆的所有换色顺序都要更换为另一个针杆刺绣, 按 后,点击需要更换的针杆,所有相同的针杆都被选中,按需要的针杆值替换。再按 键一次退出替换操作。

#### 盘带绣针杆设置(限制功能):

仅在有盘带绣功能的机器使用。默认装在右边,使用第一针断线检测。

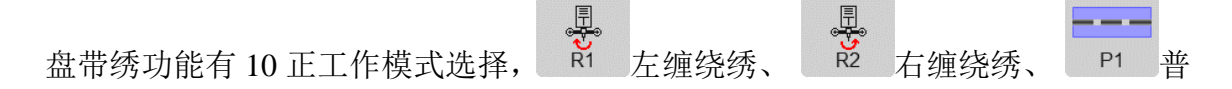

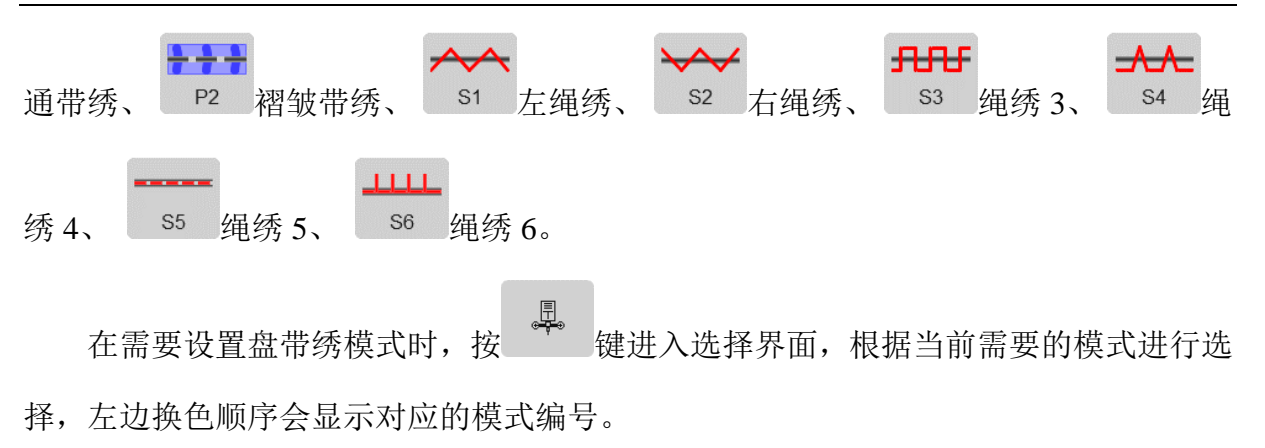

设置宗成后, 按 键保存当前设置。

#### <span id="page-22-0"></span>**4.3-8** 刺绣方式切换

切换刺绣方式主要是为了实现补绣操作,用户可以通过空绣,将刺绣针迹移到指定 位置。

在工作状态界面,按 键改变刺绣方式,每按键一次改变一个方式(循环改变)、

10<br>按键显示跟随改变, 依次为 ● 正常刺绣、 ■ 低速空绣、 ■ 高速空绣。

低速空绣:

停止状态,按 <sup>Ⅳ</sup> 键不放,主轴不动,绣框沿刺绣针迹前进,松开按键停止低速 进针。

传止状态,按 主轴不动,绣框沿刺绣针迹后退,松开按键停止低速 退针。

 $\bigcircledV_{\mathfrak{d}\mathfrak{d}}$ 高速空绣.

19

停止状态, 按 <sup>0</sup> 读不放, 主轴和绣框不动, 刺绣进度针数递增, 松开按键停机 后绣框直接移动到前进针迹点的位置。

停止状态,按 键不放,主轴和绣框不动,刺绣进度针数递减,松开按键停机 后绣框直接移动到后退针迹点的位置。

#### <span id="page-23-0"></span>**4.3-9** 空走

 $\vert 0 \vert$  +

 $\vert 0 \vert$  .

**SA** 

 $\left|0\right|$  +/-停止状态,按 键切换到定位空走操作界面。

加指定针数:按键后,弹出数字键盘,按数字键输入需要的针数后,按

键,绣框自动移动到指定的针数停止。

#### 减指定针数:按键后,弹出数字键盘,按数字键输入需要的针数后,按

键,绣框自动移动到指定的针数停止。

前进一色: 按键后绣框自动移动到下一色的开始位置停止。

Ø. 品— 后退一色: 按键后绣框自动移动到前一色的结束位置停止。

#### <span id="page-23-1"></span>**4.3-10** 断电返回刺绣点操作

此操作主要用于在刺绣运转中途突然断电,绣框发生走位。在上电后进行操作。

#### 如果绣框类型为 **Other** 时,刺绣前使用过寻找绣框绝对原点后此操作才有效。

在工作状态,按 键进入机器操作界面,按 键,系统提示"按 $\overline{(\mathbb{C}_{\infty}^{\infty})}$  (

确认键开始寻找绝对原点",按 2008 2008 建绣框开始自动寻找绝对原点,再自动 移动到断电操作之前的刺绣位置停止。开机可以继续接着进行刺绣。

# <span id="page-24-0"></span>**4.4** 刺绣运转状态

在刺绣运转状态,进行主轴升降速度的操作。

1200  $\rightarrow$ 按 键减慢或加快主轴转速,按 键选择升降的快慢。

# <span id="page-24-1"></span>**4.5** 开始刺绣操作

在各项刺绣相关的参数设置完成后,就可以按起动键开机刺绣了。 在刺绣花版状态停机时:按起停键一次开机刺绣。 在刺绣花版运转状态时: 按起停键一次停止刺绣。

# 第五部分字母生成花版

<span id="page-25-0"></span>在花版管理界面, 按 <sup>字母设计 ABC</sub> 键进入字母生成界面, 如图:</sup>

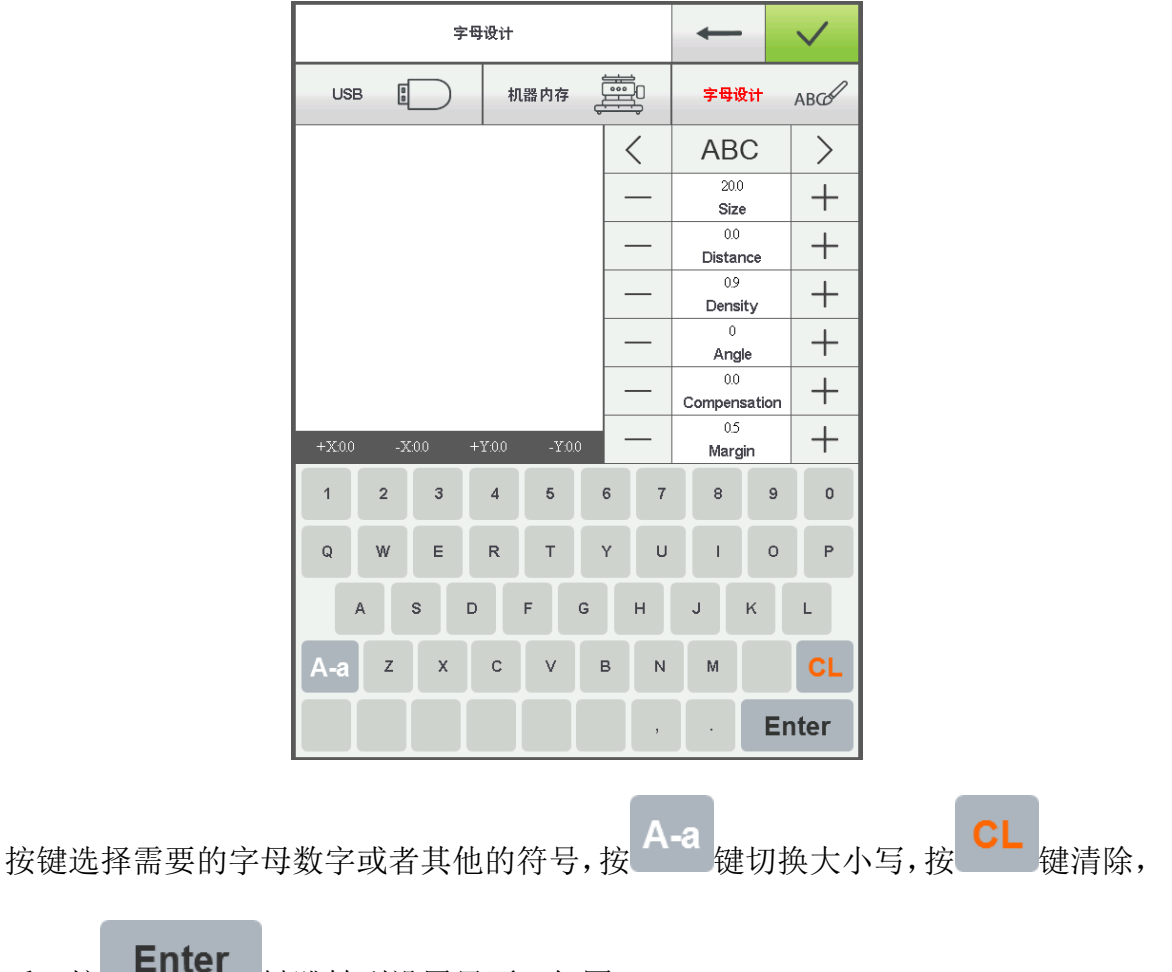

完成后,按 键跳转到设置界面,如图:

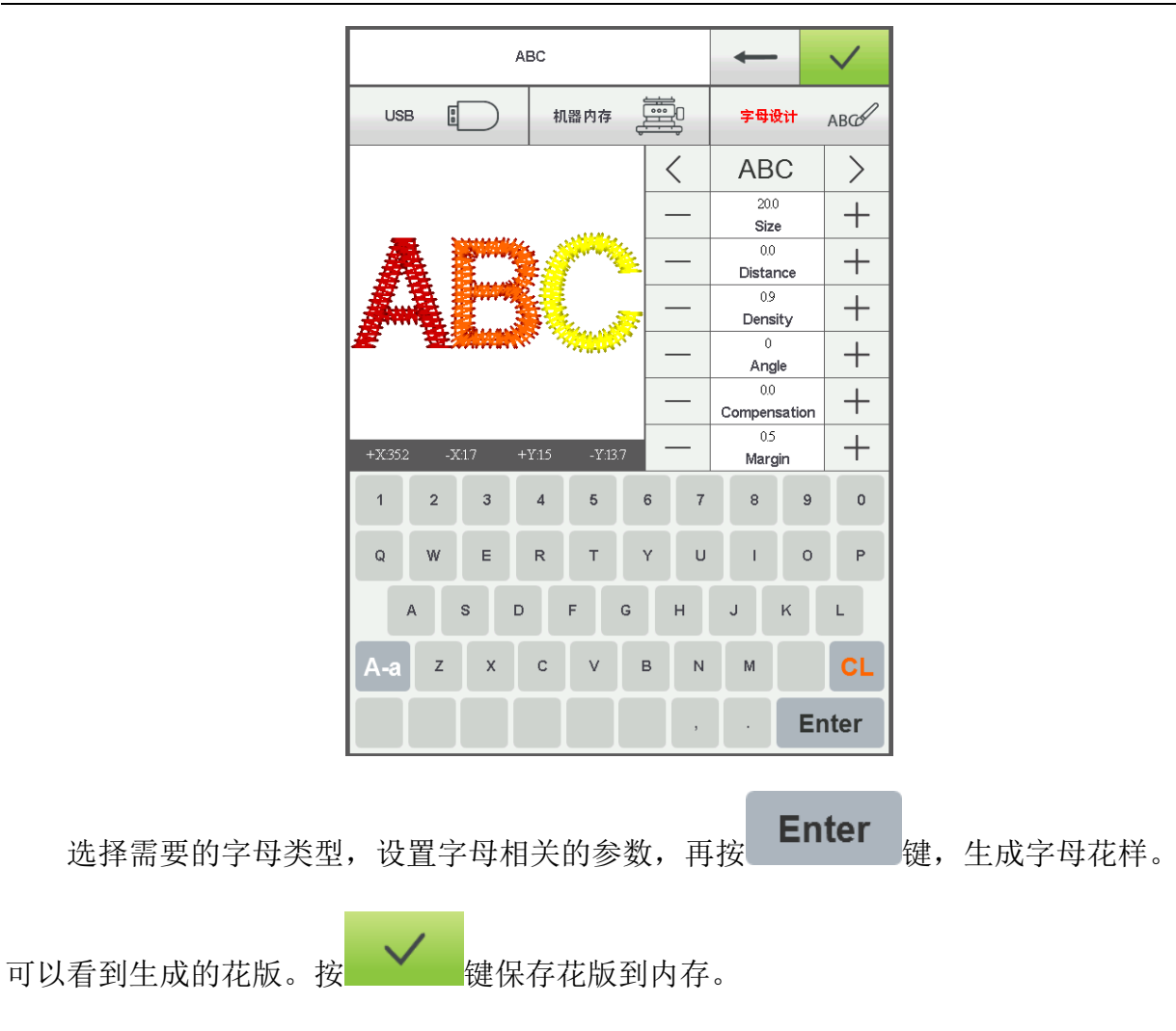

# 第六部分手动换色操作

<span id="page-27-0"></span><sup>则则</sup><br>在工作或准备界面, 按 5100 键进行手动换色操作。如图:

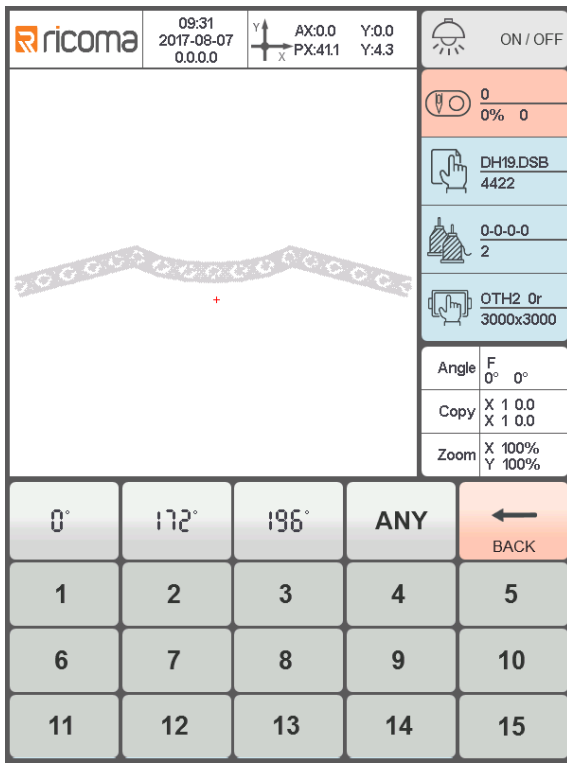

根据需要按相应的数值即可换色到指定针杆,也可以进行点动主轴操作。

# 第七部分手动剪线

<span id="page-28-0"></span>在刺绣准备或工作状态都可进行剪线操作。

按面板上的 键进行底面线剪线操作。根据需要进行相关剪线操作。

# 第八部分绣框原点操作

<span id="page-29-0"></span>绣框原点操作包括手动设置原点和寻找绝对原点操作。

 $MC$ 在设置界面, 按 。 机器操作 33  $\mathscr{A}_{50}$ 机械原点 Y∰ Set<br>Mc\_org 手动设置 自动设置 Cancel OK 网络 系统信息  $\overline{(\mathbb{C}_{\text{max}})}$  ( 断电复位

## <span id="page-29-1"></span>**8.1** 手动设置绣框原点

Set TMc-org<br>在绣框原点界面,按 T x 键选择操作,界面弹出对话框"是否把当前点设置为绣 **OK** 框原点?",按 <br>  $\frac{1}{2}$  键设置完成, PX/PY 坐标变为 0.0。

## <span id="page-29-2"></span>**8.2** 自动寻找绣框绝对原点

绝对原点是利用绣框限位,来检测绣框的绝对位置,以保证在刺绣中途发生意外情 况后,使用断电恢复刺绣进行准确的接续刺绣。

#### 此功能是系统自动寻找,必需确认限位传感器可以有效使用,否则会引起机械部分

#### 的损坏!

T auto<br>在绣框原点界面,按 <sup>■ Y</sup> 键选择操作,界面弹出对话框"请确认限位开关工作正 常。",按 OK 提开始自动寻找绣框绝对原点,完成后绣框自动返回到寻找 之前的停机点。

寻找过绝对原点后,只要绣框在断电后没有移动过,此操作一直有效。

# 第十部分统计

<span id="page-31-0"></span>此功能用于查看生成统计及清除统计操作。

# 第十一部分主轴点动操作

<span id="page-32-0"></span>此功能用于主轴定位停止,在有按键的界面都可以操作。 根据需要进行点动操作。

按 100 键点动主轴到 100 度(零位)。

需要其他角度点动时,请进入手动换色界面操作。

# 第十二部分语言切换

<span id="page-33-0"></span>在主菜单界面, 按 章 键进行语言切换操作。如图:

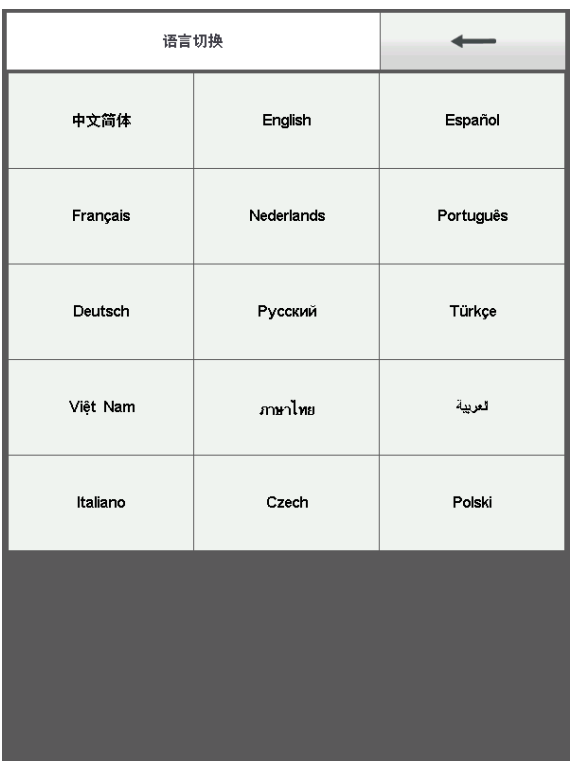

点击选择需要的语言,系统自动切换到选中的语言。

# 第十三部分刺绣参数

<span id="page-34-0"></span>根据机器配置及刺绣加工需求的不同,需要改变一些常用的参数来满足工作需求。 在主菜单界面,按 。 。 《3 键进入刺绣参数界面,点击需要修改的参数的内容,按 < 或 → 键修改,完成后按 → 键保存修改。 刺绣参数的相关定义及取值范围参见附表一。

刺绣参数和机器参数可使用 U 盘导出进行备份。在需要恢复时,可使用备份的参数 进行导入。此功能也可以在机器配置相同时,进行批量导入恢复。

# 第十四部分设置机器参数

<span id="page-35-0"></span>本参数仅供装配厂专业技术人员使用,其他人请勿擅自修改,以免造成机器不能正 常工作。

# 第十五部分用户管理

<span id="page-36-0"></span>本参数仅供专业技术人员使用,其他人请勿擅自修改,以免造成机器不能正常工作。 在设置界面, 按 需 键进入操作。

# <span id="page-36-1"></span>**15.1** 时间设置

时间设置 在用户管理界面,按 键进入操作(设备在加密锁机期间不能进入时 间设置)。如图:

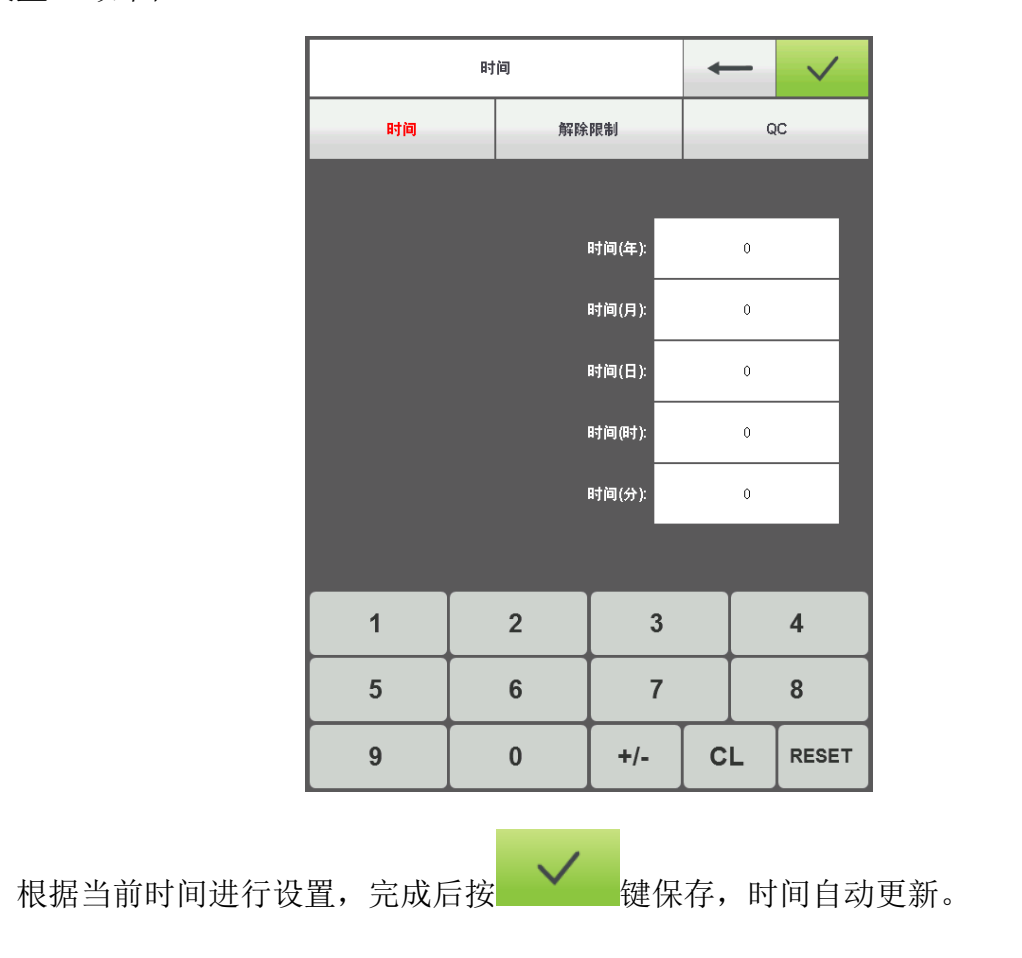

# <span id="page-37-0"></span>**15.2** 锁机解除

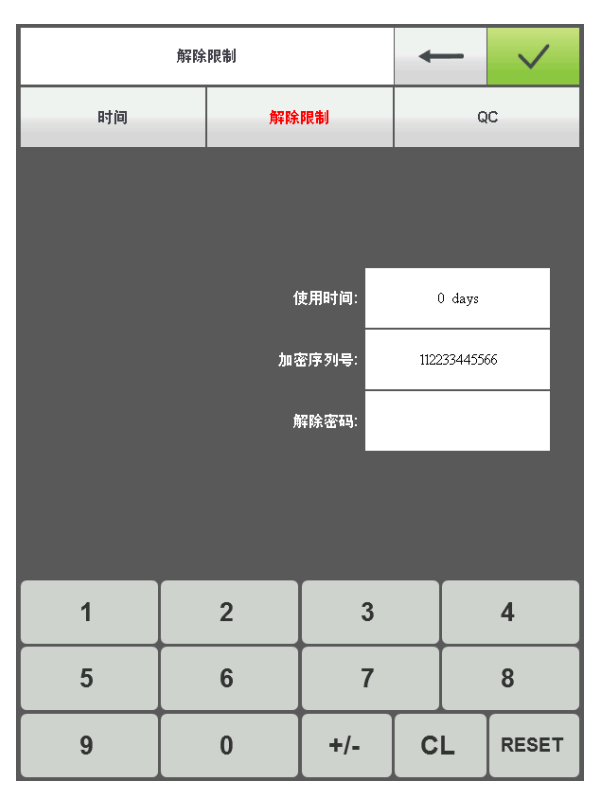

机器因为限制使用到期,系统自动锁机,并提示输入解除限制密码。如图:

请将加密序列号告知供应商,由供应商根据序列号提供解除密码。

按键输入从供应商获得的密码进行解除操作。按 → 键解除限制,可以继

续使用。

可提前获得密码解除。

# 第十六部分系统测试

<span id="page-38-0"></span>本操作主要给维修人员使用,用于检测机器是否工作正常。

在设置界面,按 " " 这是 这里的

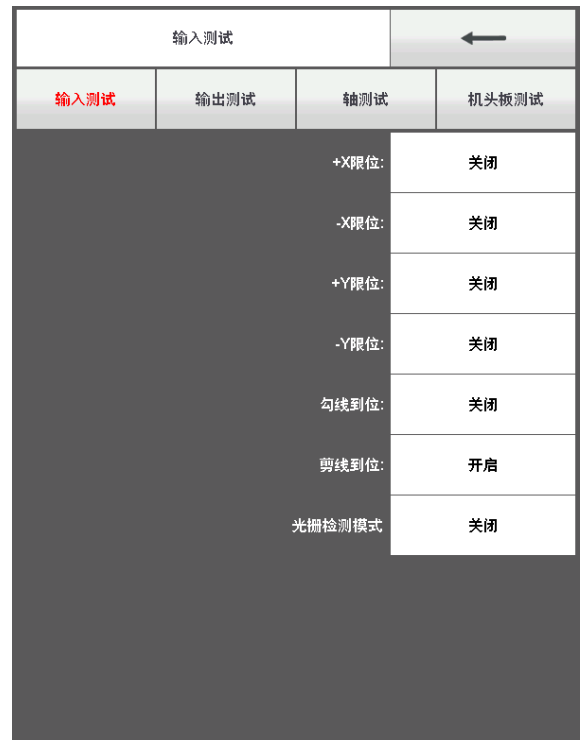

# <span id="page-38-1"></span>**16.1** 输入测试

在测试界面,按 <sup>输入测试</sup> 键进入输入测试, 查看每一项在输入状态变化时是否 随着变化,如果不变化,则当前输入信号有故障,请检查修理。

## <span id="page-38-2"></span>**16.2** 输出测试

**TEST** 

在 测 试 界 面 , 按 <sup>输出测试</sup> 。 键 进 入 输 入 测 试 , 按 每 一 个 测 试 项 目 对 应 的

键,查看输出是否有效,如果输出对应的设备没有动作,则当前输出

有故障,请检查修理。

勾线测试:每按键一次,勾刀在伸出和反向返回之间交替动作。 剪线测试:每按键一次,剪线电机转半圈停止和再同方向转半圈到位之间交替动作。 扣线测试:按键一次,扣线电磁铁吸合 2 秒自动断开。 左金片测试:按键一次,金片起落架执行下降、出片 3 次、升起。 右金片测试:同上。

#### <span id="page-39-0"></span>**16.3** 轴测试

在 测 试 界 面 , 按 <sup>轴测试</sup> 键 进 入 轴 测 试 , 按 每 一 个 测 试 项 目 对 应 的

**TEST** 键,查看输出是否有效,如果输出对应的设备没有动作,则当前输出 有故障,请检查修理。

XY 轴测试:按左右键修改电机移动的脉冲数(1-127),默认是 127 个脉冲,按

**TEST** 

键开始来回移动。

主轴测试:按 键主轴开始以 100 转/分的速度开始转动,按左右键 修改主轴速度。查看目标转速和实际转速是否一致(1000 转相差 5 转以内)。

**TEST** OEP 测试: 按 \_\_\_\_\_\_\_\_\_\_\_\_\_\_\_\_\_\_\_键测试主轴编码器线数和零位宽度。22/1000±2 为 正常, 超出范围则编码器故障。

#### <span id="page-39-1"></span>**16.4** 机头测试(仅在有机头板时使用)

在测试界面,按 机头测试 键进入机头断线测试,按数字键测试对应的针杆, 杳 看断线检测是否有效,如果前输出有故障,请检查修理。

底线检测: 拨动检测轮, 指示灯随拨动快慢闪亮。

根据需要选择面线或底线测试。

# 第十七部分系统信息

<span id="page-40-0"></span>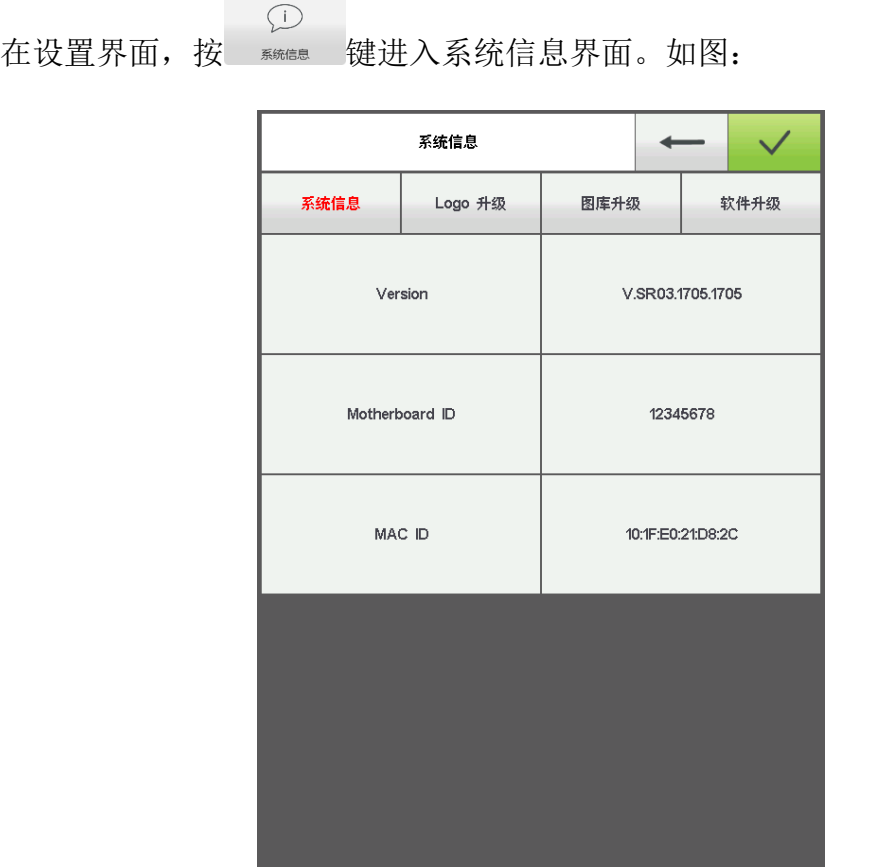

# <span id="page-40-1"></span>**17.1** 系统编号和版本信息查看

用于查看控制系统的编号。

系统信息 在系统信息界面,按 键查看。

# <span id="page-40-2"></span>**17.2** Logo 升级

Logo升级

在系统信息界面,插好有 Logo 文件的 U 盘后, 按 The Most of 键进入 U 盘

目录,选择需要升级的 Logo 文件, 按 → 键升级。

# <span id="page-41-0"></span>**17.3** 图库升级

用于升级控制系统的图库文件。仅限专业人员操作。

# <span id="page-41-1"></span>**17.4** 系统升级

用于升级控制系统的软件版本。仅限专业人员操作。

第十八部分网络设置

<span id="page-42-0"></span>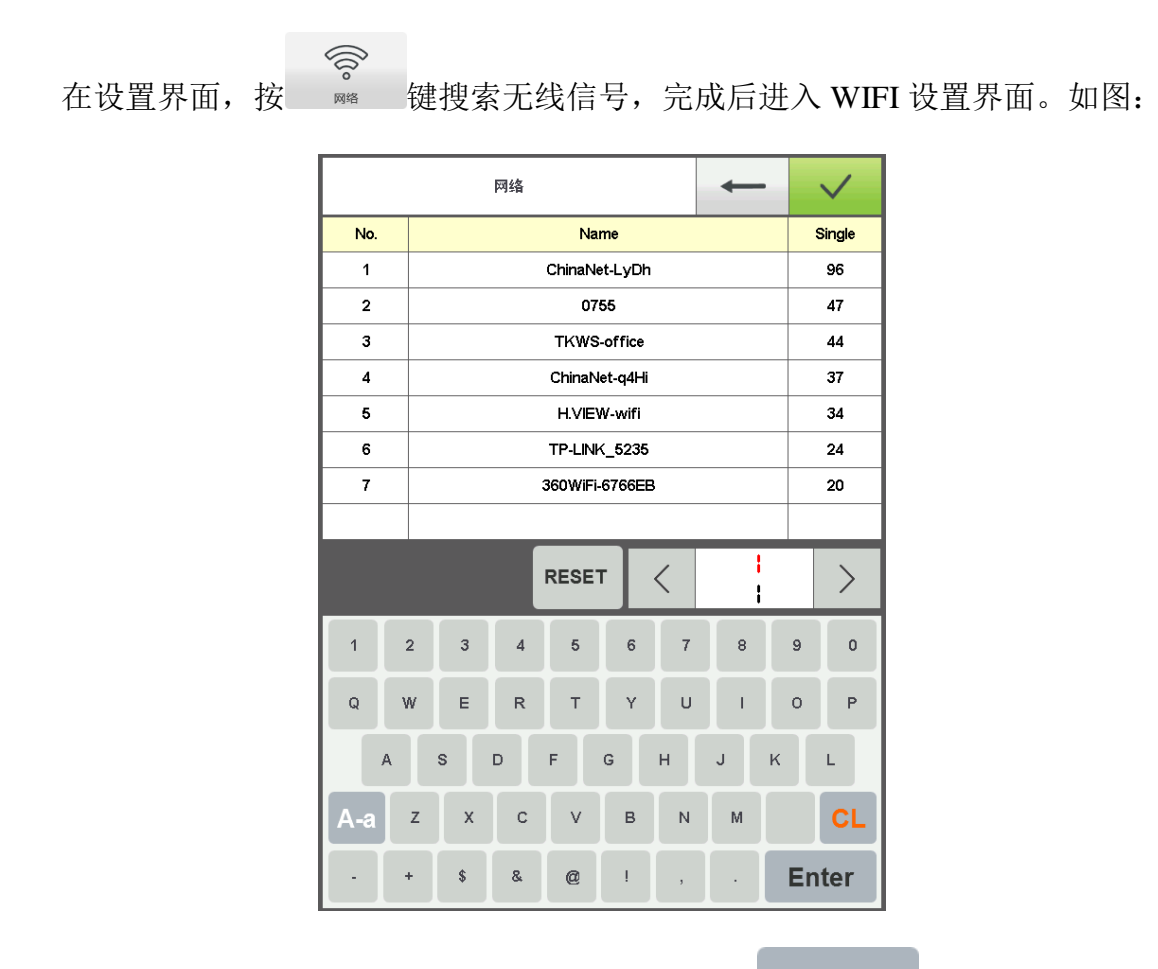

选择需要连接的无线信号,按键输入接入密码,按 Enter 键连接无线网路,连 通后自动跳转到主界面,显示路由器分配的 IP 地址。

下 RESET <br>按 键重新搜寻无线信号。

# 第十九部分附录

# <span id="page-43-1"></span><span id="page-43-0"></span>**19. 1** 参数表

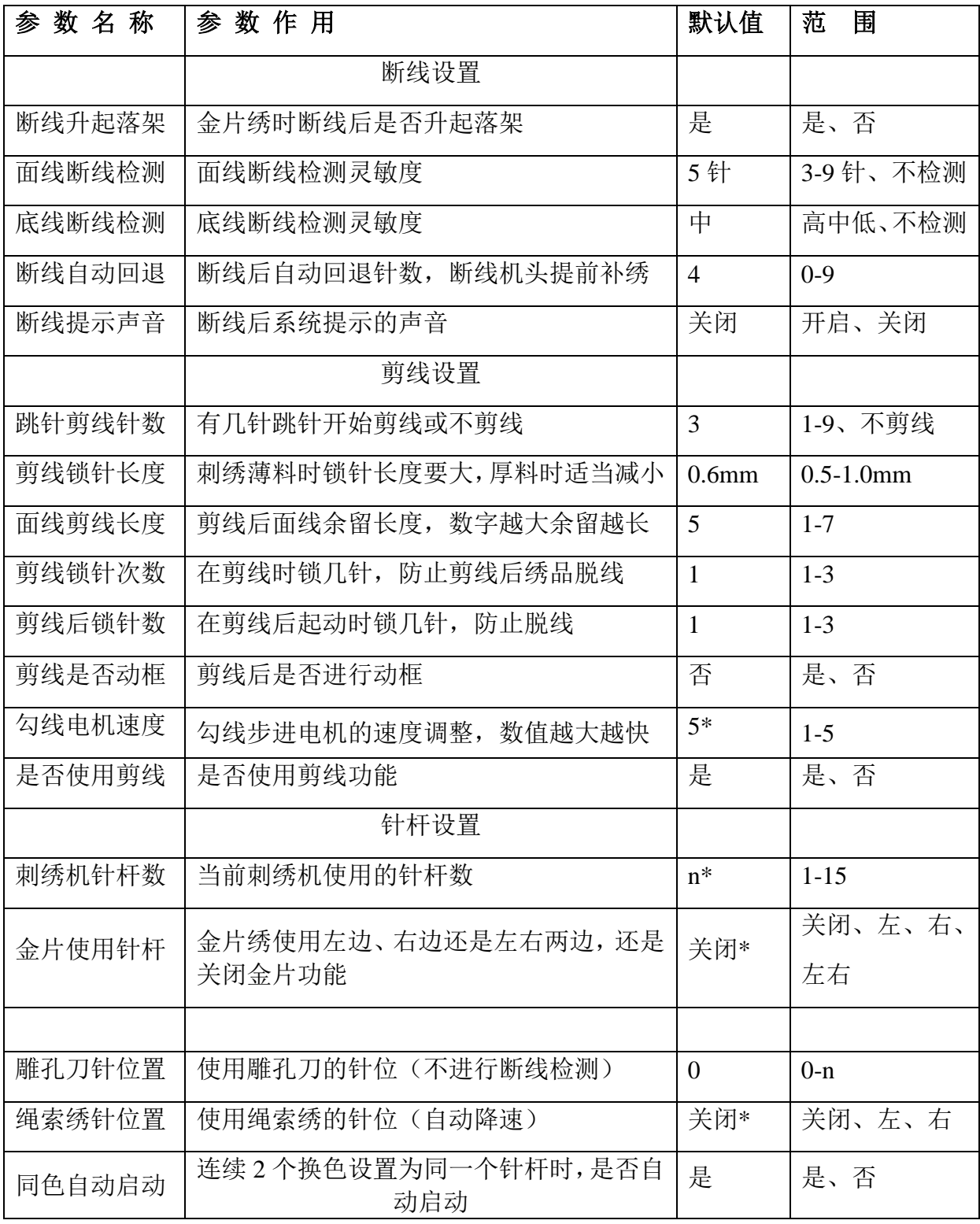

8S 刺绣机电脑操作说明书 V2.0

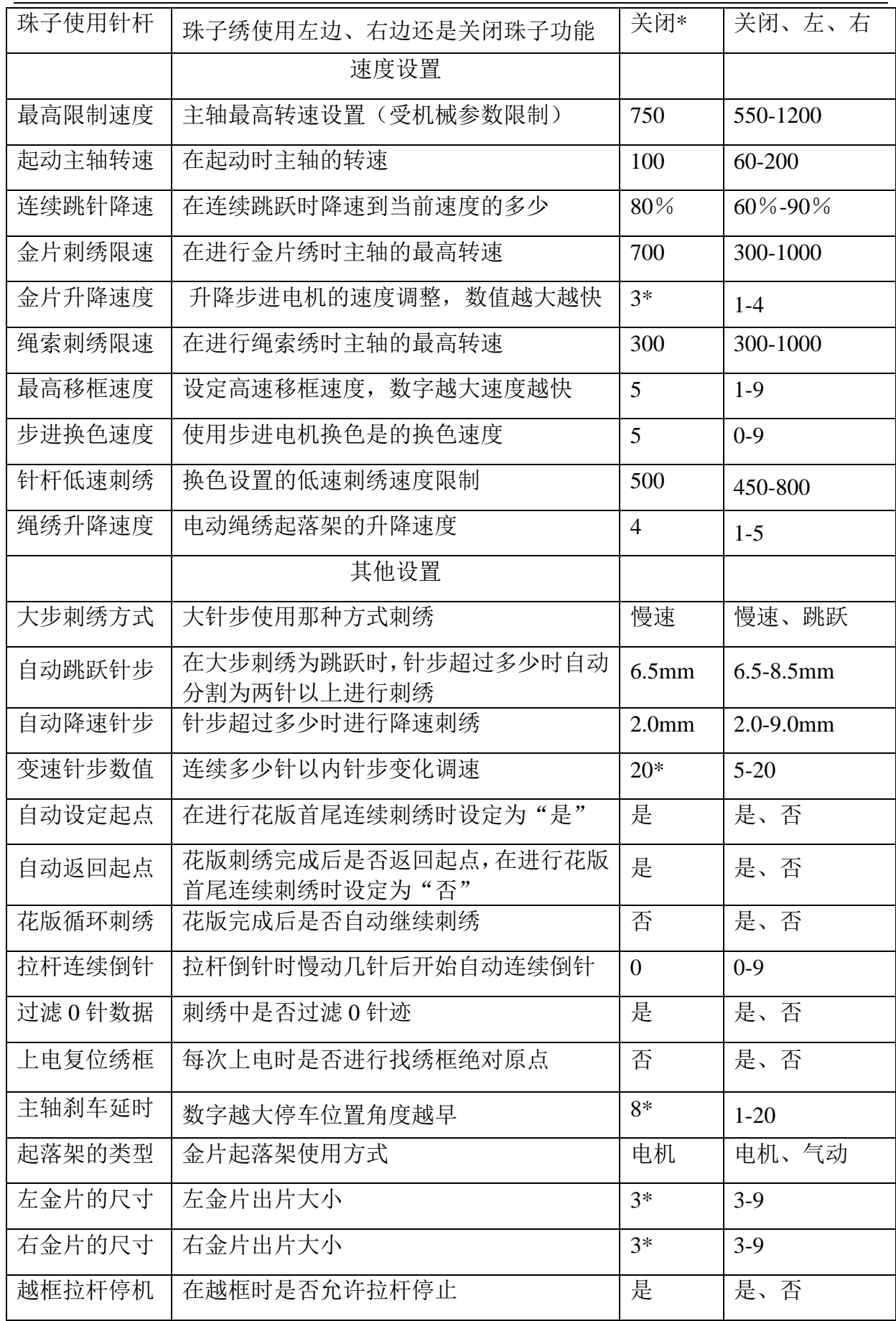

8S 刺绣机电脑操作说明书 V2.0

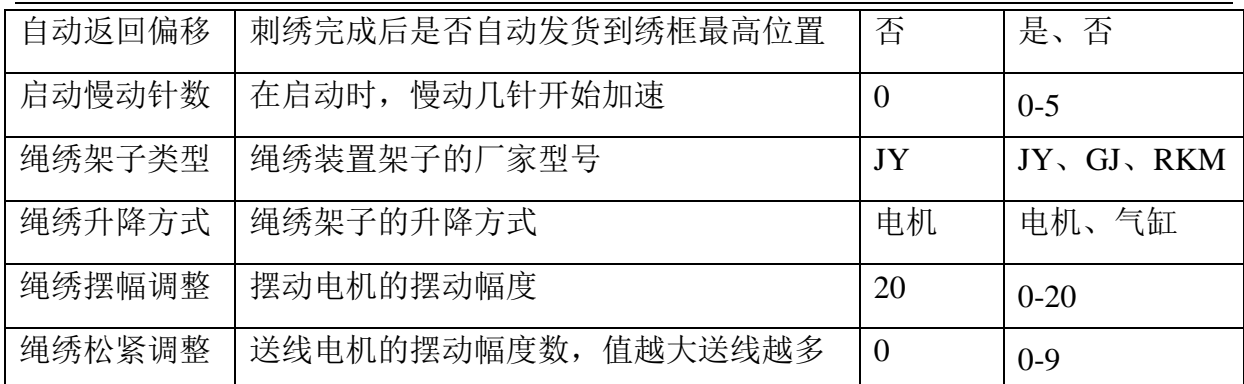

**n\*** 刺绣机使用针杆数(没有默认值)

**-\*** 根据需要设置(没有默认值)

# <span id="page-45-0"></span>**19. 2** 系统报错及处理一览表

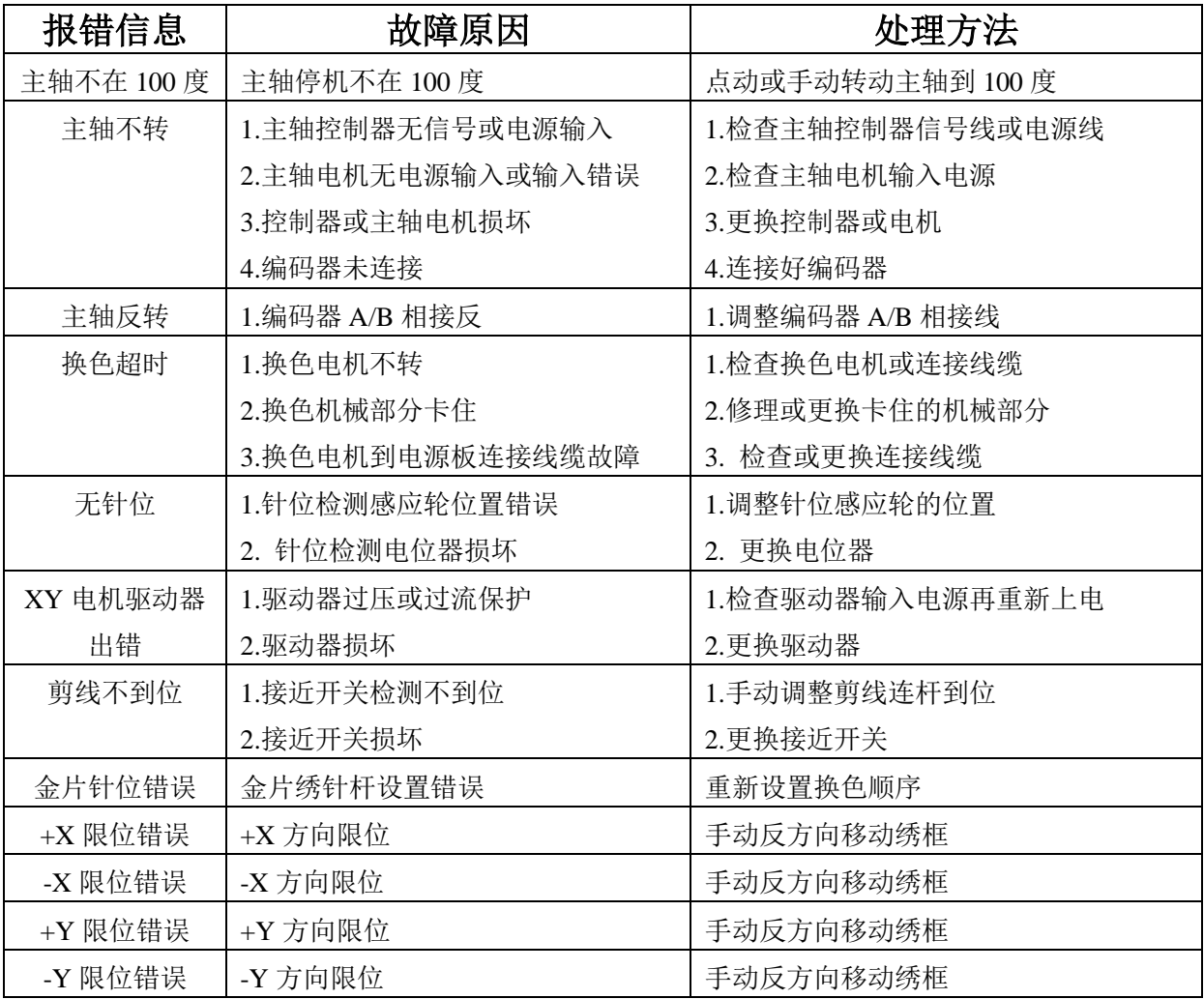

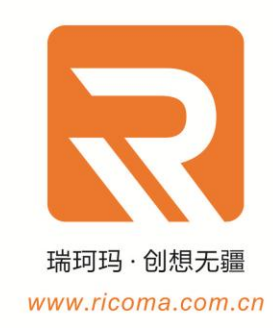

#### 瑞珂玛惠州工厂

瑞珂玛机电 (惠州) 有限公司 电话: 0752-5366999 邮箱: RCM@ricoma.cn

#### 瑞珂玛深圳公司

瑞珂玛机电 (深圳) 有限公司 邮箱: RCM@ricoma.cn

#### 瑞珂玛美国总部

瑞珂玛国际股份有限公司 11555 NW 124 Street, Miami, FL 33178 TEL:[305] 418-4421 Toll Free:1-888-292-6282